### **Download Healow App to Android Devices and IOS Device <b>Searching by Practice Code**

#### **To download** *Healow* **from the Apple App store directly to an apple device:**

- 1. From the Apple device, tap the *App Store* icon:
- 2. Tap the magnifying glass and type *Healow* in the search field.
- 3. Select Healow and tap the install icon.
- 4. When the installation is complete, the Healow icon displays on the IOS device Home Window:

#### **To download** *Healow* **from the Apple App store directly to an Android device:**

**ACCEPT** 

- 1. From the Android, tap the *Google Play Store* icon:
- 2. Tap the magnifying glass and type *Healow* in the search field.
- 3. Select Healow and Tap Install: The App Permission Window displays
- 4. Tap the "**Accept**" button:
- 5. The application installs on the Android device. When the installation is complete, the Healow icon displays on the Android device Home Screen.

## **Initial Patient Login**

- 1. First time login, use the Username and Password fields to enter your Patient Portal credentials
- 2. Tap **Login**. (Terms of Use window opens)
- 3. Tap the "**I agree to the terms & conditions**" button:

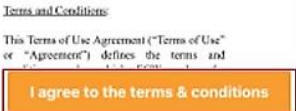

- 4. The Create Pin Window opens; use the keypad to create a unique 4-digit PIN:
- 5. (Optional) The patient can set up the **Touch ID feature** login if the phone has the Touch ID feature.

# To search for a practice:

1. Tap **GET STARTED** and select to enter the practice code provided by the doctor's office.

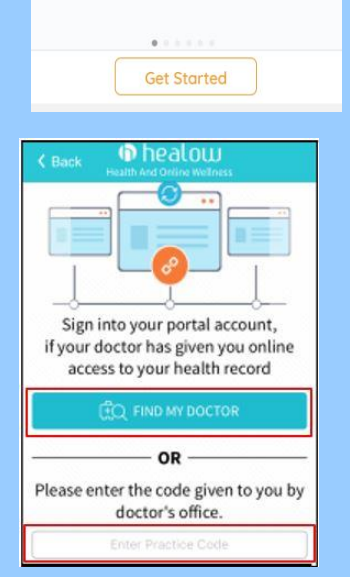

2. Enter code (**GCFJBA**) in the "Enter the practice code" field.

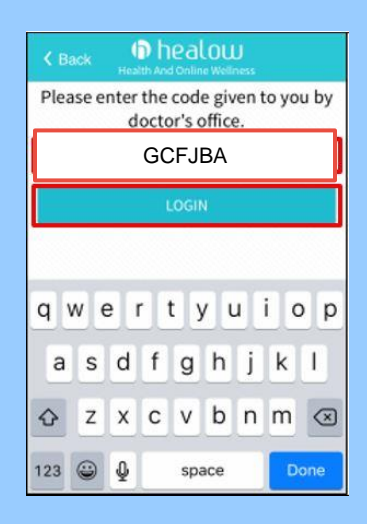

3. Tap **Login** to enter your patient portal password and temporary password.

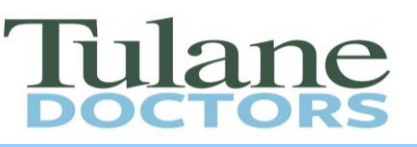

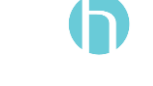

**INSTALL** 

**App Store** 

GETITON<br>**Google Play** 

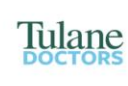

Login to Patient Portal Account

**Tulane University Medical Group** 

Login

**Create PIN** 

 $\circ$  $\circ$ 

 $\frac{2}{480}$ 

 $\frac{5}{25}$ 

 $\frac{8}{100}$ 0

1

4

 $\frac{7}{PQRS}$ 

 $\circ$ 

 $\frac{3}{\pi}$ 

6

 $9\nw\times 2$ 

 $\circledcirc$ 

This account belongs to Mysel

Username

**A** Password

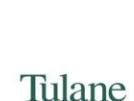

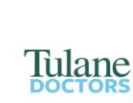

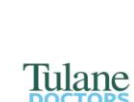

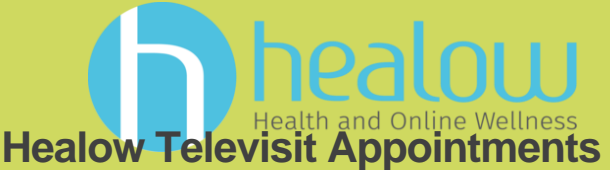

There are two ways you can join your tele-visit appointment. By logging into your patient portal account via your computer or by using the Healow app on your mobile device.

## **Tele-visit Appointment from Mobile Device**

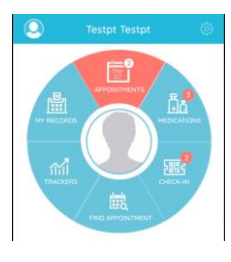

**1.** Locate the **Healow app** on your mobile device and click to log in.

**2.** Select the **appointment tab** to retrieve the list of appointments you have scheduled for today.

**3.** Select **"Start Tele-visit"** button to display the questionnaire and vitals.

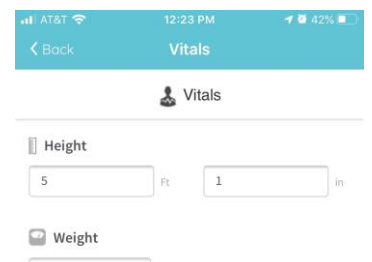

140

**DI** Start TeleVisit

**4.** Enter the **vitals,** For example if you have a blood pressure machine then you can enter it in. Vitals are not mandatory, you can skip this step.

**5.** When you are ready to see your provider, select the "**Start Tele-visit**"

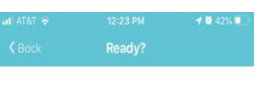

**6.** You may be prompted to give permission for tele-visit to access your microphone and camera.

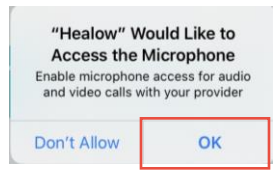

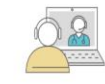

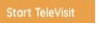

**7.** After all permissions have been enabled, you will sit in a virtual waiting room until the provider is ready to start the visit.

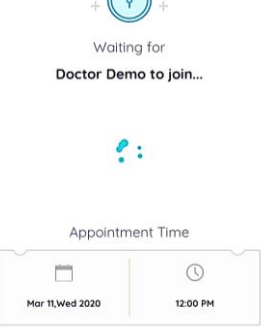

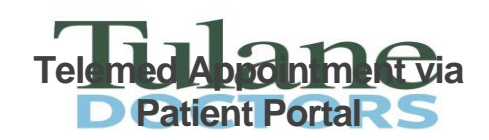

- 1. Login into your patient portal account via the internet: [\(https://health.healow.com/tulanedoctors\)](https://health.healow.com/tulanedoctors)
- 2. Under Appointment section click on the "**Join Tele-visit**" button

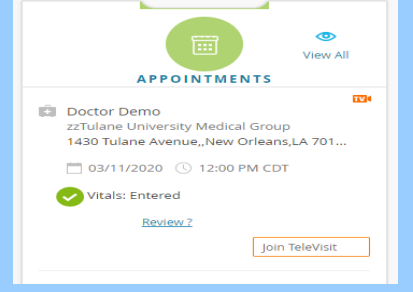

3. Enter the **vital, F**or example if you have a blood pressure machine then you can enter it in. Vitals are not mandatory, you can skip this step.

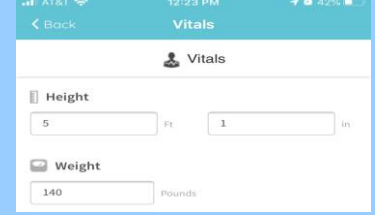

4. **Tele-visit system compatibility check** will check the computer to make sure everything is working correctly with the speaker, camera, microphone, and bandwidth. Once finish click the "**Proceed button**".

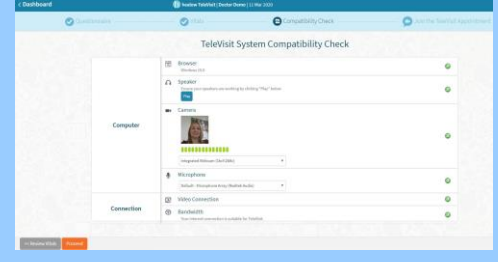

5. Select the "**Start Tele-visit"** when ready.

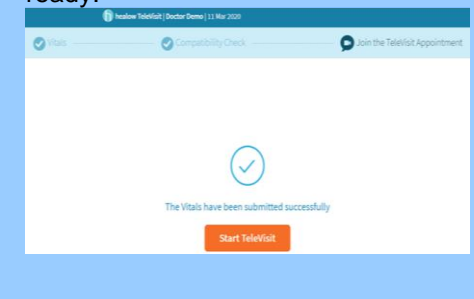